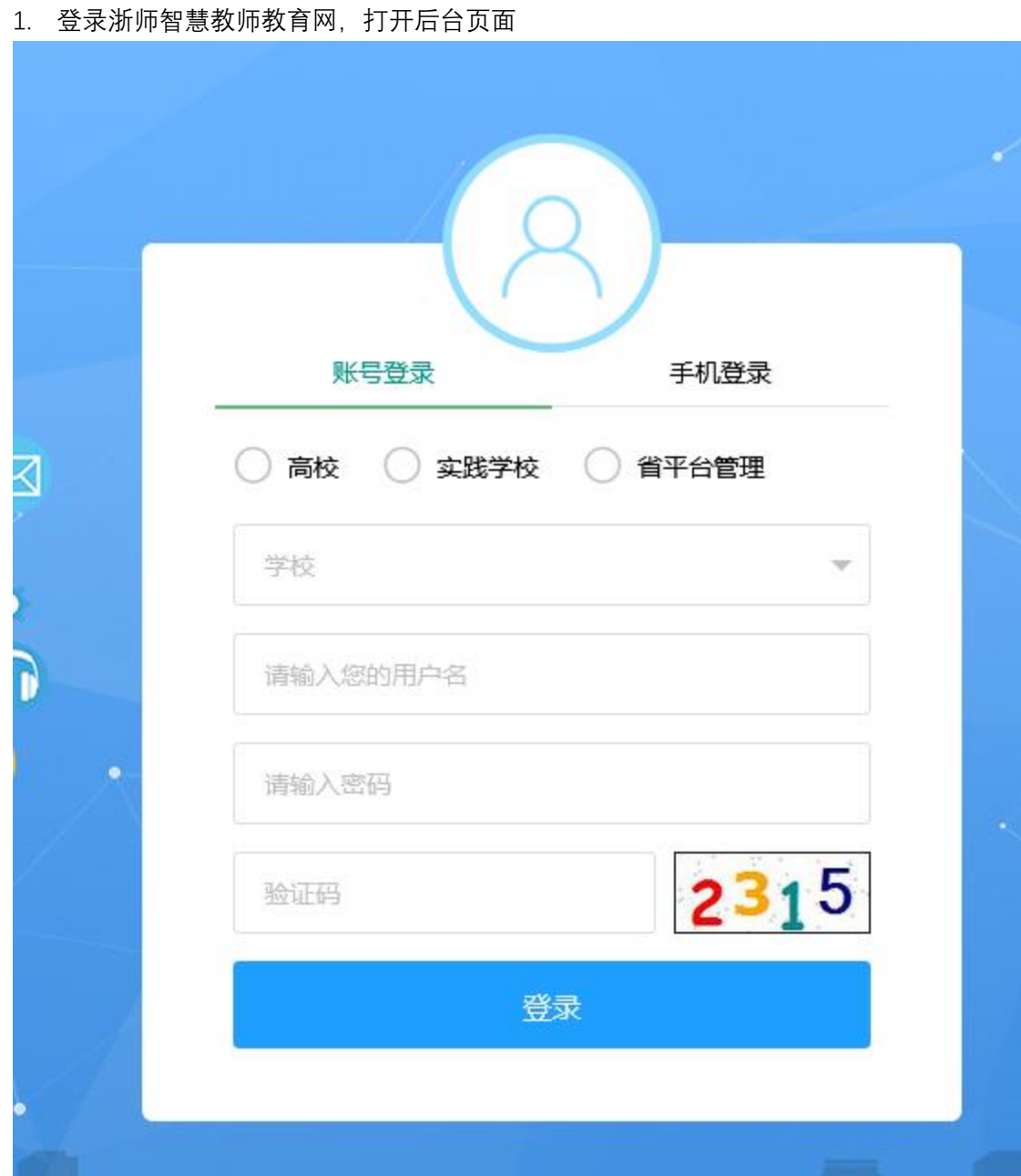

2. 选择【账号登陆】,选择角色 ① 省级督导:选择【省平台管理】 ② 校级督导:选择【高校】,下拉选择学校 ③ 院级督导:选择【高校】,下拉选择学校 填写账号、密码、验证码,点击【登录】

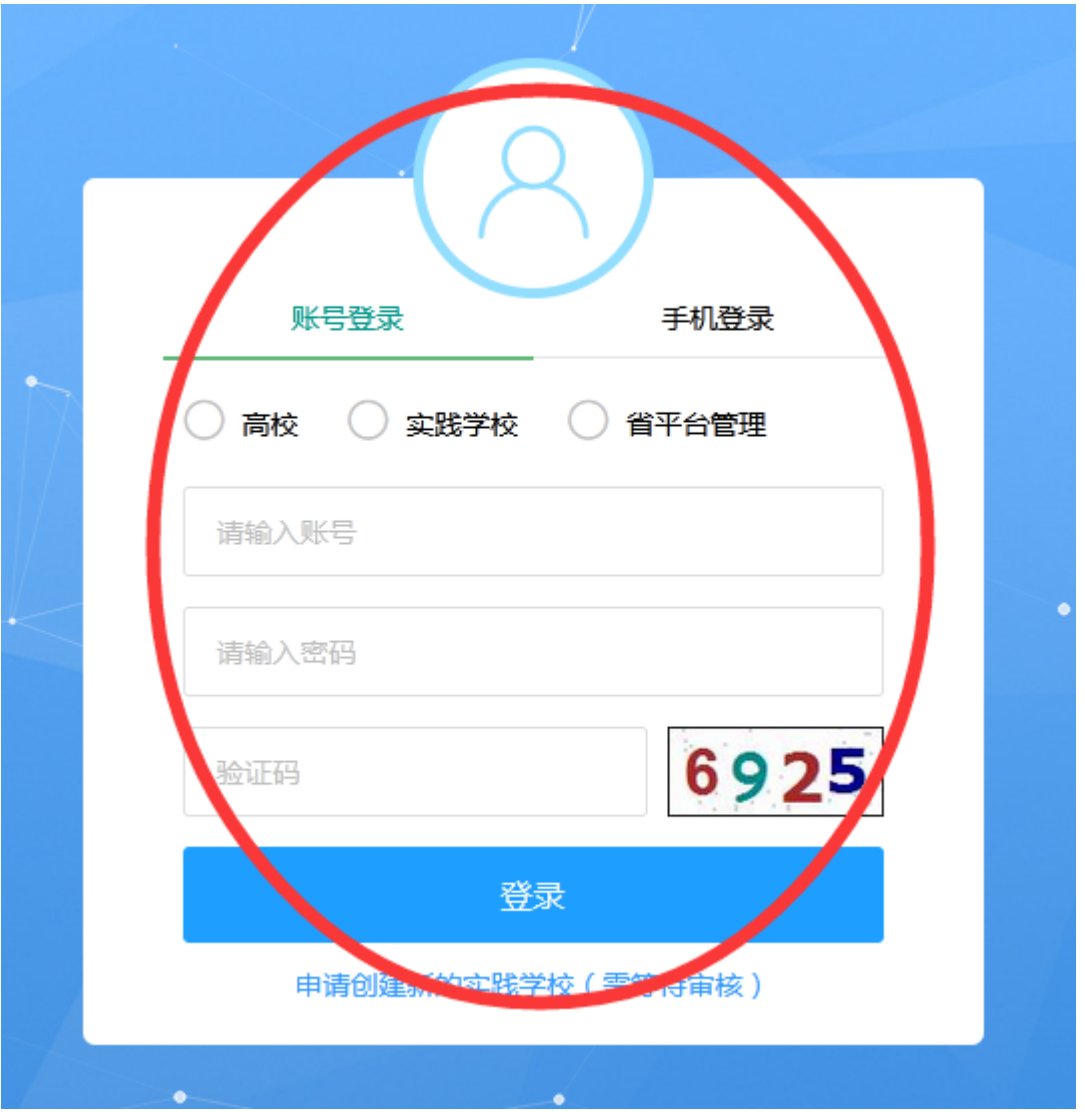

3. 点击【活动督导】, 点击【技能考核活动督导】展开菜单, 点击【活动列表】, 选择要 查询的技能考核活动,点击【查看】,可以查看活动基本信息

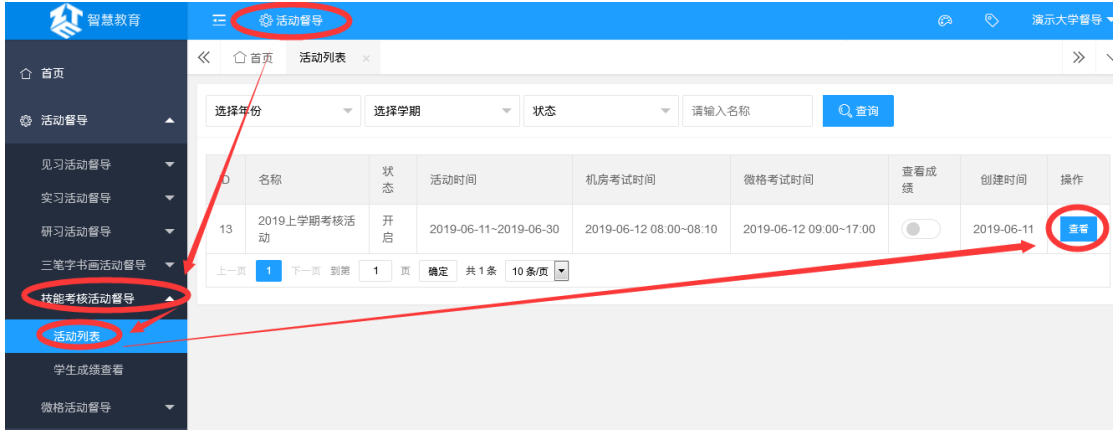

4. 点击【学生成绩查看】,按条件筛选实习活动,点击【查询】可查询该活动中所有学生 的考核情况

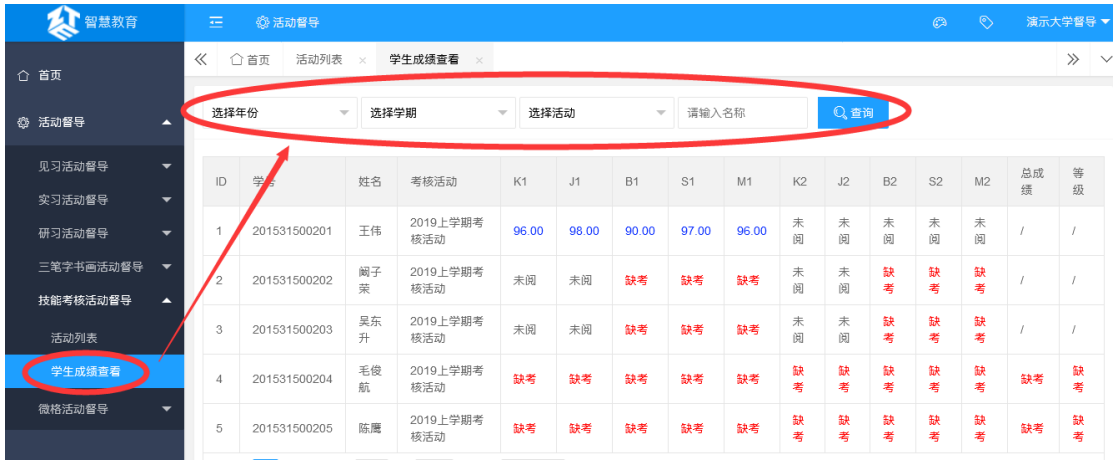